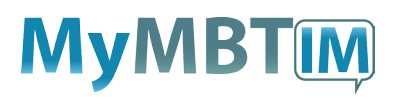

**MyMBT IM (Powered by Cisco Jabber) Service Desk 204-940-8500 Option 4, Option 1 or toll-free 1-866-999-9698 Option 4, Option 1**

**In order to use IM you will need to download the software, [click here](https://mbtelehealth.ca/files/mymbt-software-centre-download-instructions.pdf) for download instructions.**

# **Login and Optional Settings**

**1** Log in to MyMBT with your <**user name>@mymbt.ca** and your network password.

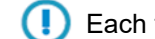

Each time you change your network password you will be prompted to update it in IM.

**22** Click on the **Menu** icon **and choose Options** to setup your personal options as shown below. Press OK to apply your changes and close the window.

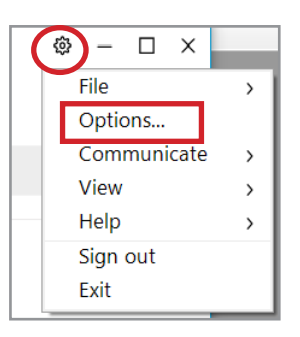

**To launch automatically:** General>select Start Cisco Jabber when my computer starts

**Sync with Outlook Calendar:** Calendar>Calendar integration>select Microsoft Outlook

**Turn off Notifications:** Notifications>Notifications/Sounds>uncheck boxes as required *(If you do not want messages popping up on your screen, uncheck "Chat Messages" and "Chat room messages" under the "Notifications" section.)*

# **Instant Messaging (Chat)**

**1** Type the name of the person in the search field and press enter or select the **Chat** icon to open the chat window.

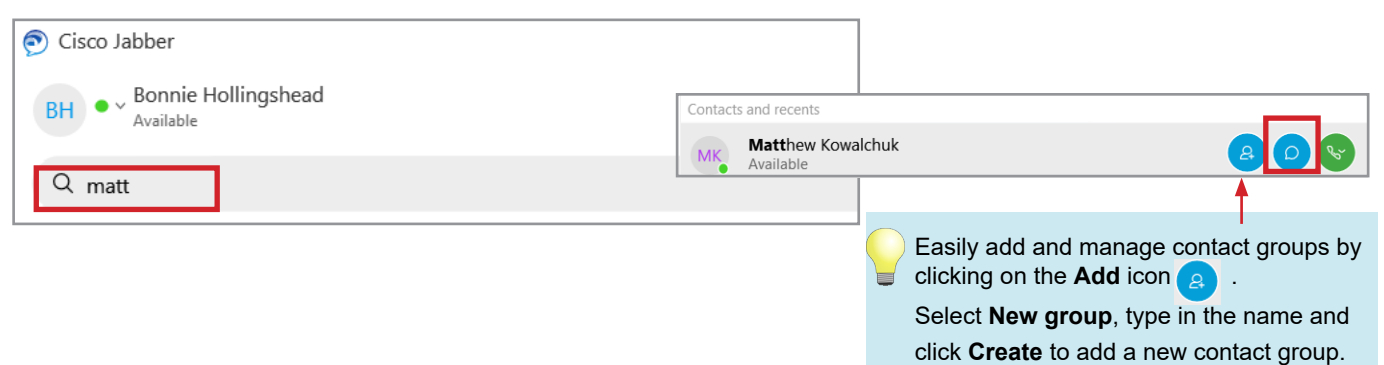

**2** Type your message and press **Enter** on your keyboard.

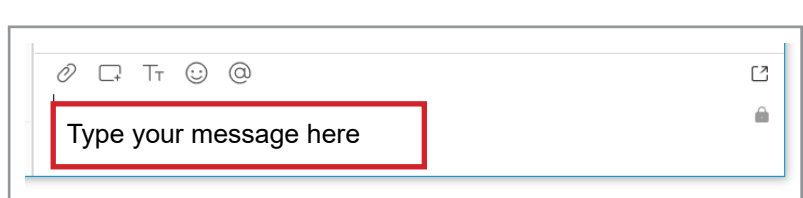

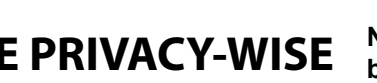

**BE PRIVACY-WISE Never include identifiable personal health information in messages being exchanged within this tool.**

### **www.mbtelehealth.ca**

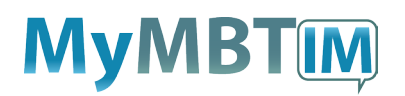

**MyMBT IM (Powered by Cisco Jabber) Service Desk 204-940-8500 Option 4, Option 1 or toll-free 1-866-999-9698 Option 4, Option 1**

**3** If required, you can send a file or screen capture as well as use other options as shown below.

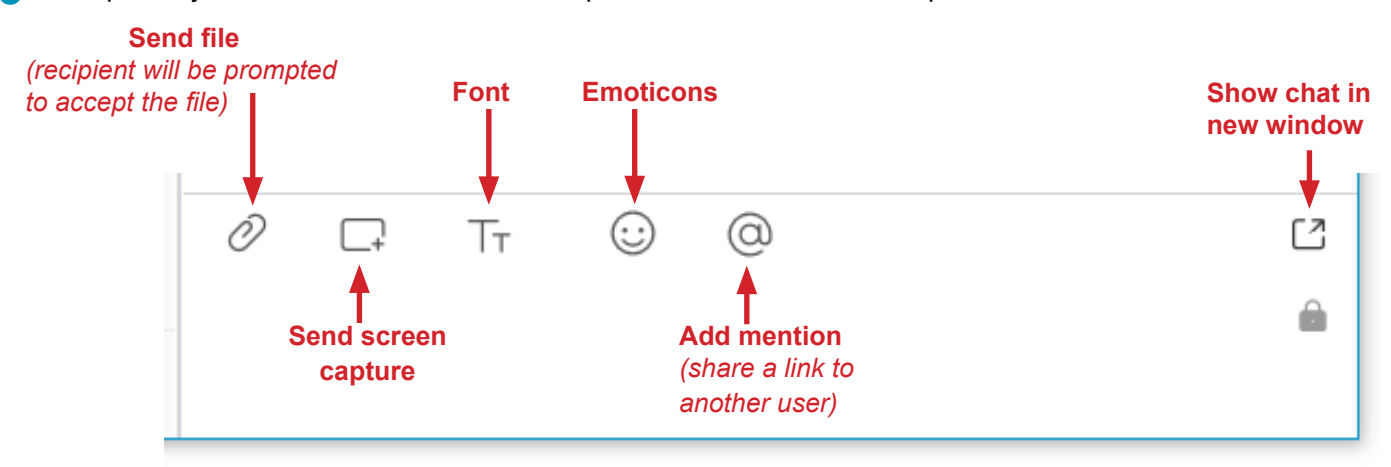

Cisco Jabber

**Emoticons** are the only option available on mobile devices.

## **Chats, Group Chats and Chat Rooms**

### **Chats**

- •Chat history is maintained for user-to-user chats (but not for group chats).
- •Click on the **Chats** icon to view chat history.
- •Chats received when you're offline will be received the next time you're online.

### **Group Chat/Conversations**

- Click on the **Start Conversation** icon  $\left(\begin{matrix}+\\+ \end{matrix}\right)$  to open the **Start Conversation** window**. 1**
- Search for and double click on the people you want to add to the group and then click **Start Group Chat**. **2**
	- Group chats are "temporary" conversations. Previous chat history is not available once the chat window is closed.

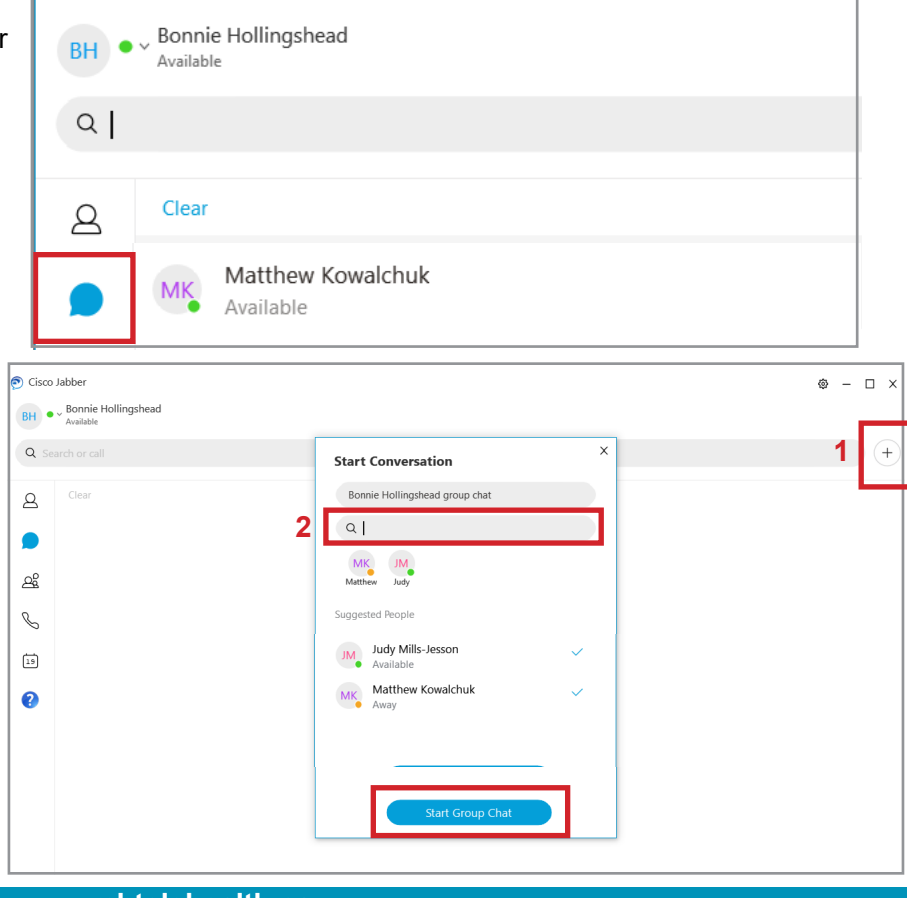

#### **www.mbtelehealth.ca**

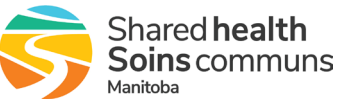

# **MyMBTM**

# **Quick Reference Guide**

### **MyMBT IM (Powered by Cisco Jabber)**

**Service Desk 204-940-8500 Option 4, Option 1 or toll-free 1-866-999-9698 Option 4, Option 1**

### **Chat Rooms**

- •You can restrict access but the name of the group is visible to all users.
- •The history will remain when members leave.
- •You can see who is in the chat room with you.
- **Emoticons** are the only options Œ available on mobile devices.

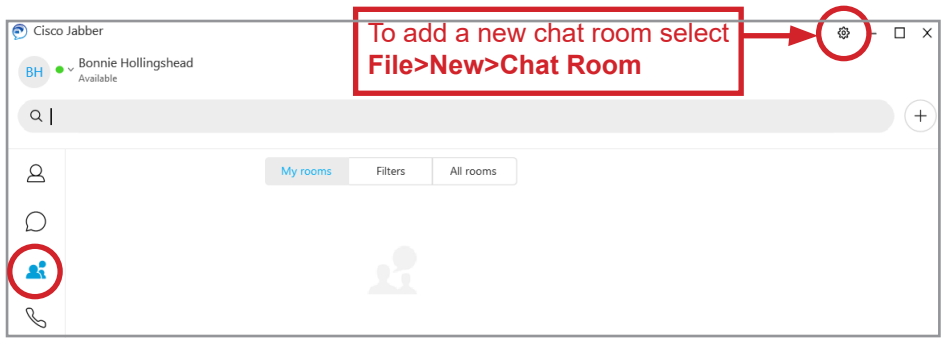

# **Availability**

- To search for a user's availability, start typing the name in the **Search** field (matches will appear as you type). **1**
- View the user's availability below the search field it's indicated by a coloured circle. **2**

-See chart below for statuses.

-You can also see availability in Outlook and SharePoint.

- Your availability status is shown in the top left corner of the window. when you have IM open.
- •You can manually change it by clicking on another status in the dropdown menu. *Note: This will disable the automatic status updates shown below.*
- •Using **Do Not Disturb** suppresses IM notifications but not the messages themselves.

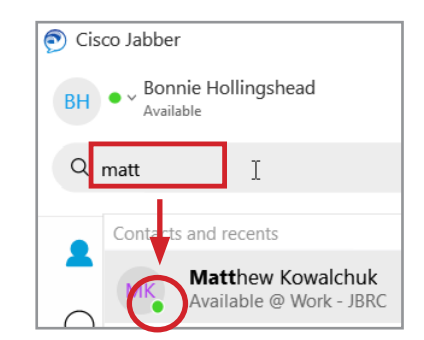

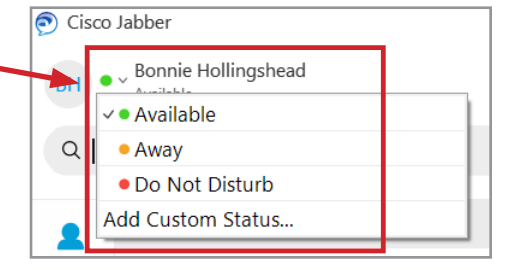

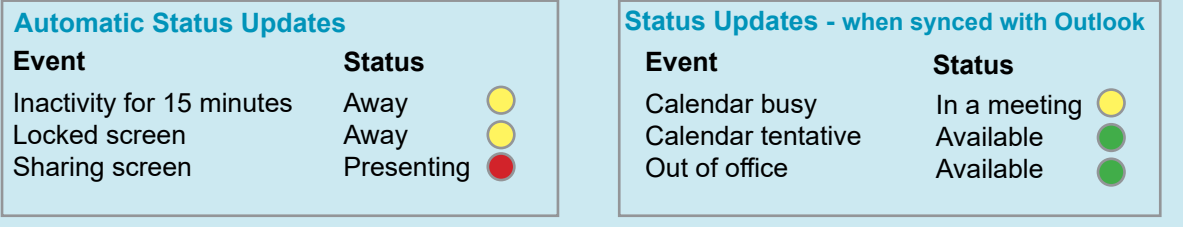

*Note: Users with video/call features also have an automatic status of "On a call".* 

For information on advanced features - continue on to page 4

**www.mbtelehealth.ca**

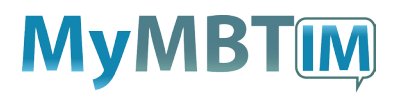

**MyMBT IM (Powered by Cisco Jabber) Service Desk 204-940-8500 Option 4, Option 1**

 **or toll-free 1-866-999-9698 Option 4, Option 1**

 $\odot$  Desktop share invitation

# **Screen Sharing & Controlling Other User's Screen**

Click the More icon (...) and select Share screen  $|\uparrow|$  to share your screen with another user. (If you have multiple screens you have the option of choosing which one to share by selecting it and then clicking **Share**.) **1**

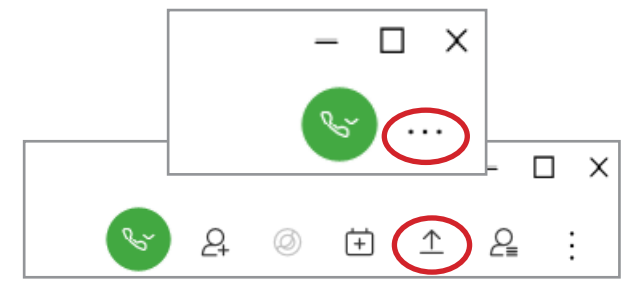

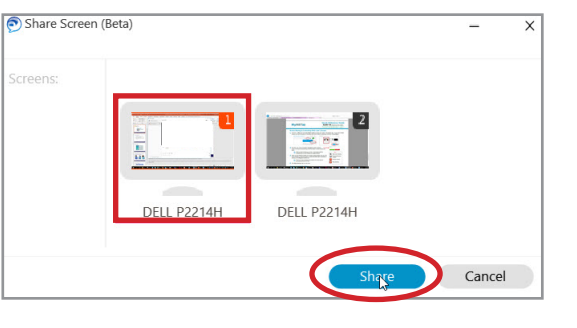

The other user will be prompted to **Accept** the share invitation. (Users will receive this prompt any time the share or control options are used.) **2**

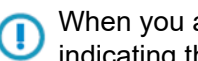

When you are sharing your screen, a red border appears indicating that you are sharing your entire desktop.

When you are sharing a screen (or a screen is being shared with you), the share recipient will have the option to control the other user's computer by clicking on the **Request Control i**con. **3**

> There are more sharing/control options on the top right of the screen as shown in Fig 1.

**4** Click Stop sharing when you are done.

# **Custom Availability Status**

- Select **Add Custom Status** and then type in the desired name. **1**
- Click **Add.** (This will disable automatic status updates.) **2**

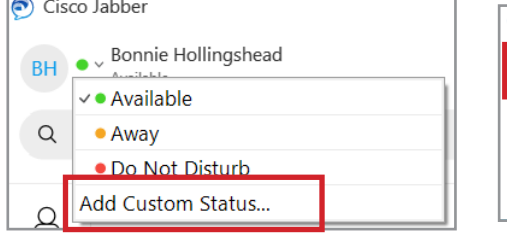

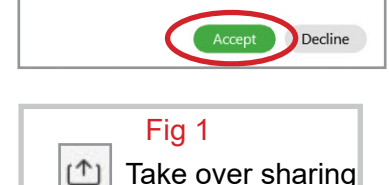

Digital Solutions Facilitato

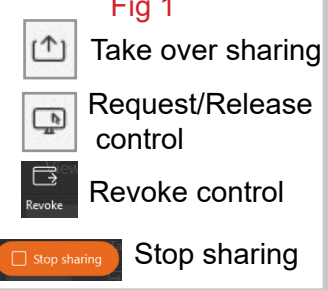

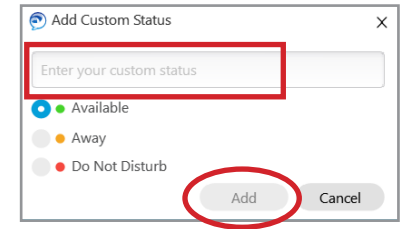

## **Mobile App**

The MyMBT mobile app is iPhone and Android compatible. It can be used on an eHealth-managed or personal device. The app is available from the app store - search for **Cisco Jabber .** Contact the service desk to activate your mobile account.

- •When you create contact favourites on your computer, they will also show on your mobile device.
	- •A Wi-Fi connection is recommended to avoid data charges that may be incurred from your wireless provider.

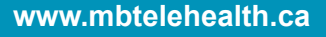

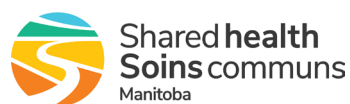

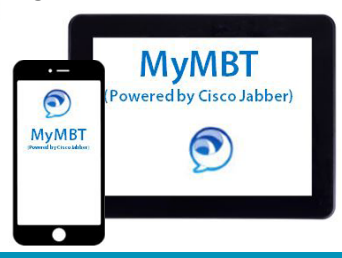